## **ISTRUZIONI PER IL VOTO PER LE ELEZIONI DELLE RAPPRESENTANZE STUDENTESCHE 2020/2022**

Il link per accedere alla pagina di voto sarà reso disponibile **esclusivamente su Myunivr il giorno stesso di apertura delle votazioni (lunedì 16 novembre).**

Verrà comunque data comunicazione della disponibilità del link su Myunivr **sia sulla casella di posta elettronica istituzionale, sia sul sito internet di ateneo**.

Si potrà accedere al link **solo a votazioni aperte**, e cioè **a partire dalle ore 9.00 di lunedì 16 novembre e fino alle ore 14.00 di mercoledì 18 novembre, inserendo le proprie credenziali di ateneo.**

Cliccando su "**Accedi**" verranno visualizzate le schede da votare. Per accedere alla votazione di una singola scheda, basterà cliccarci sopra. Potrà votarsi una scheda per volta.

Per esprimere il voto, selezionare il bottoncino relativo al/ai candidato/i scelto/i per assegnare la/le preferenza/e.

Ripremere per deselezionare il candidato e selezionarne eventualmente un altro.

Cliccare poi su "**Conferma preferenze** " (di seguito schermata esemplificativa).

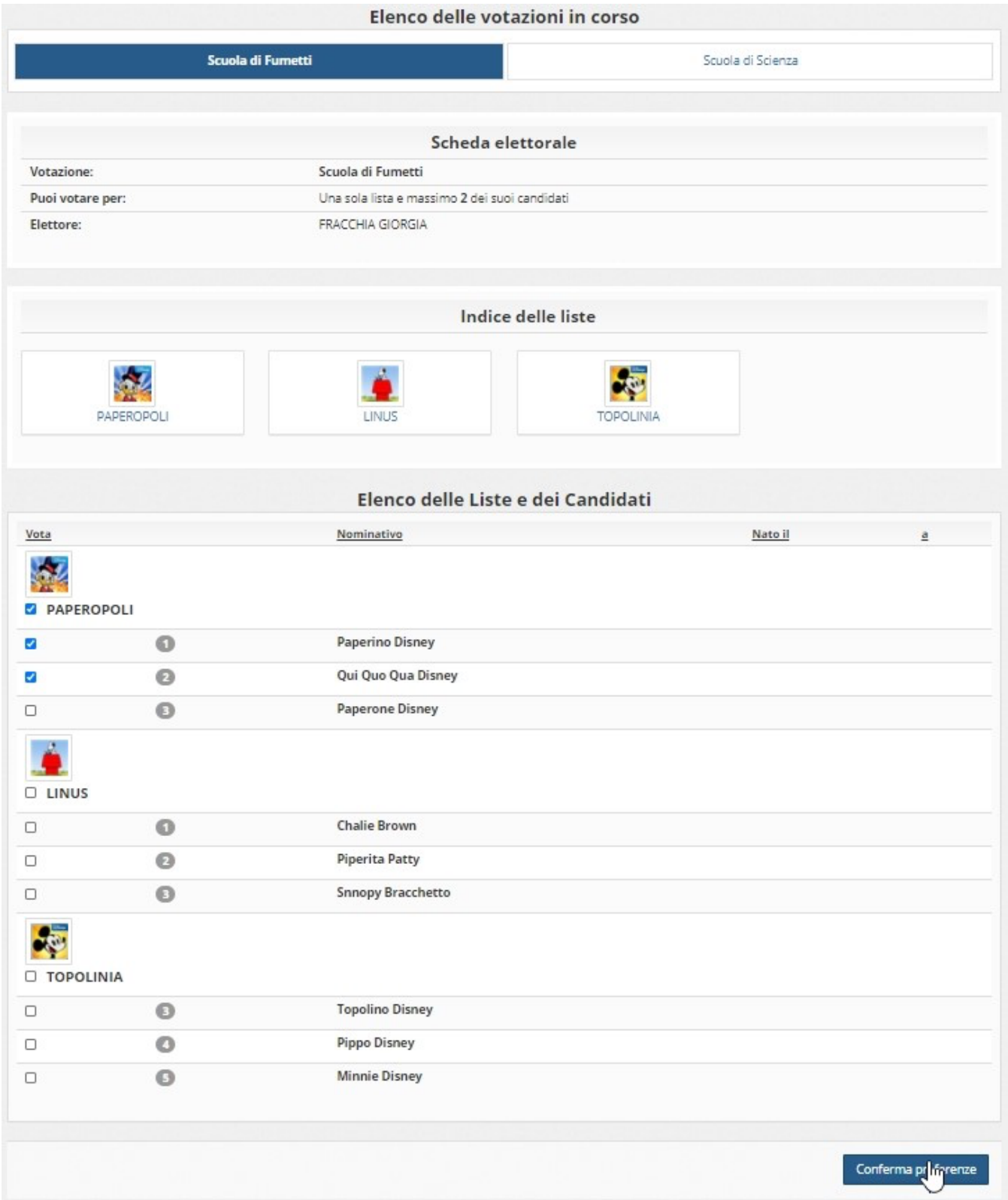

Una volta assegnato il voto, viene presentata la pagina **di riepilogo del voto**.

Il voto viene inserito nell'urna digitale, solo dopo questo passaggio.

Premendo su «**Registra preferenze**» il voto diventa immodificabile (di seguito schermata esemplificativa)

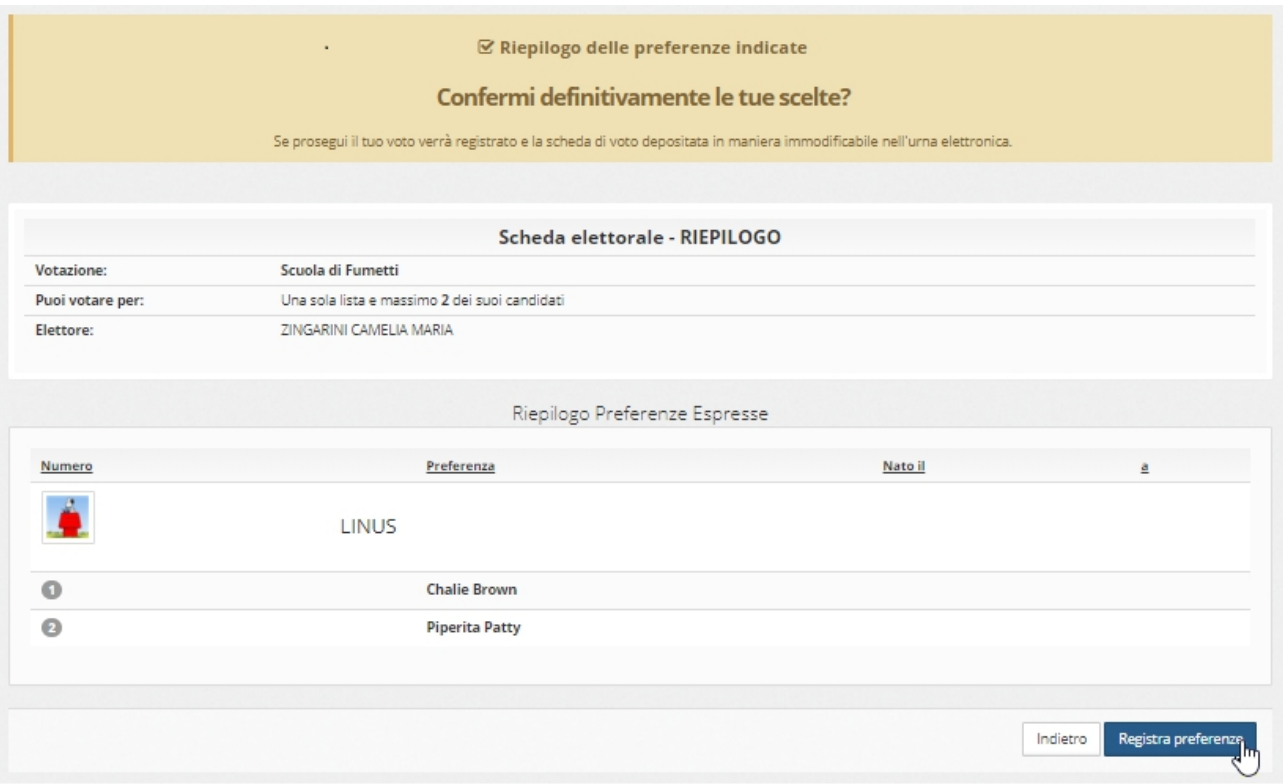

Dopo aver premuto su **"Registra preferenze,** comparirà il messaggio che il voto è stato registrato (di seguito schermata esemplificativa)

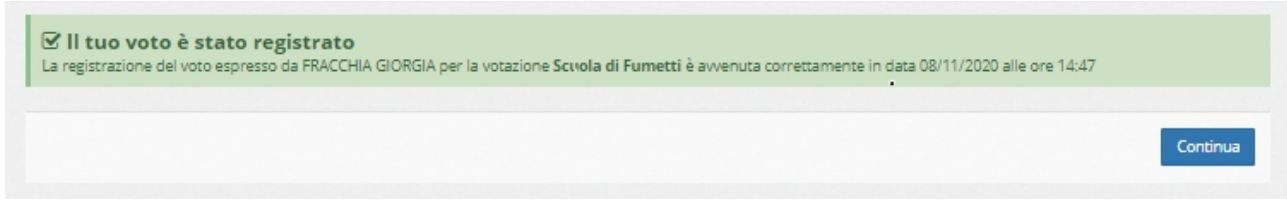

## **NON chiudere il browser o spegnere il PC**

Cliccare "**Continua**" per terminare l'operazione di voto o passare alla scheda successiva.